# 软件管理器实用程序说明

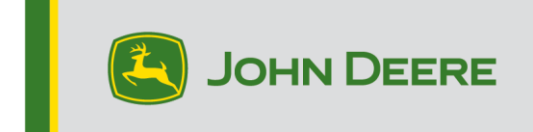

重要提示!安装文件很大。请留出足够的时间来下载和传输到 U 盘上。电脑必须支持 32 位应用程序才能使用 约翰迪尔软件管理器。

# 概况

本实用程序的用途是使第 4 代 CommandCenter™ 或第 4 代通用显示器更新至最新版软件和约翰迪尔的最新 功能。

使用本实用程序可以下载显示器软件更新文件,将这些软件更新文件传输到 U 盘上,并且选择性地将机器上 当前安装的显示器软件版本记录返回到约翰迪尔,以便约翰迪尔更好地为您提供支持和约翰迪尔解决方案。

文件传输的 U 盘上之后,可以用 U 盘来更新第 4 代 CommandCenter™ 或第 4 代通用显示器的软件。以下内 容是如何更新 U 盘以及如何上传返回文件。

# U 盘要求

- 格式 Windows FAT 或 FAT32。显示器不能识别 xFAT 格式。
- 容量 推荐使用 8 GB 或以上
- 可连接性 USB 2.0

# 软件下载内容

下载的"软件管理器实用程序"包括如下内容:

• 第 4 代 操作系统

- 第 4 代 操作系统帮助文件
- AMS 应用程序
- 机器应用程序帮助文件

经销商请注意: 机器应用程序只能由约翰迪尔经销商使用 Service ADVISOR™ 安装。

## 安装软件管理器实用程序

### 注 - 电脑必须支持 32 位应用程序才能使用约翰迪尔软件管理器

- 1. 从 <https://my.deere.com/software-downloads/software-manager> 下载实用程序
- 2. 运行程序,或先保存然后再运行程序
- 3. 此时显示"欢迎使用软件管理器设置安装软件"。
- 4. 选择"下一步"开始安装
- 5. 选择需要安装的"部件",然后选择"下一步"
- 6. 选择"安装位置",然后选择"安装"
- 7. 现在"软件管理器实用程序"已安装到了你的电脑上。选择"完成"。
- 8. 打开实用程序

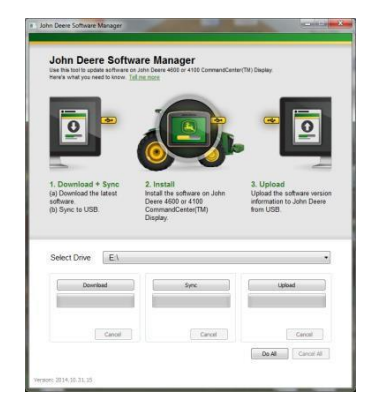

### 全部(下载、同步和上传)- 推荐作法

建议采用以下方法准备 U 盘,更新第 4 代 CommandCenter™ 或第 4 代通用显示器软件。通过选择"全部"下 载最新版软件,传输到选定的驱动器上,然后上传返回文件。

需要先建立网络连接才能成功下载新软件和上传文件,如果未建立网络连接,只能完成同步。

1. 选择"驱动器"的位置,即下载软件时文件传输到这一位置,上传文件时从这里上传。

2. 选择"全部"下载、同步并上传到选定的驱动器上。

用显示器上的"软件管理器"应用程序和 U 盘上的更新文件进行更新。按照显示器屏幕帮助或机器《操作手册》 中的步骤操作。

### 分步骤控制

本实用程序既可以如上所述选择"全部",执行所有的动作,也可以选择分步骤控制。下面介绍各个按钮如何工 作。

#### A. 选择驱动器

用来确定位置,文件同步到这一位置,并且上传的文件来自这一位置。下载过程启动后,选择的驱动器出现变 化也不会影响下载。

#### B. 下载

选择该按钮,即可从约翰迪尔下载新的可用软件。此时只是将最新版软件下载到电脑的本地盘 c:\ 上,不是下 载到选定的驱动器上。如果需要将下载的内容传输到选定的驱动器上,等到下载完成时,选择"同步"。

#### C. 同步

选择该按钮,可把电脑本地盘 c:\ 上的内容合并到选定的驱动器上。建议选定的驱动器是 U 盘,当然也可以是 电脑上的其他本地盘。如果选择的是电脑上的本地盘,需要采用手动方式将文件传输到 U 盘上。

在没有网络连接,但是电脑上有最新版软件时,可以用这一步骤将软件内容传输到 U 盘上。

### D. 上传

选择该按钮,可上传关于显示器上安装的软件的版本信息。这些信息上传给 John Deere Custom Performance™,有助于经销商更有针对性地提供技术支持。

注:对于使用 <sup>U</sup>盘进行更新的每台显示器,其版本信息存储在 <sup>U</sup>盘上。信息存储在 [JD-Return-Files] 文件夹 中。

### E. 取消

选择该按钮,停止执行当前的进程步骤。

### F. 全部

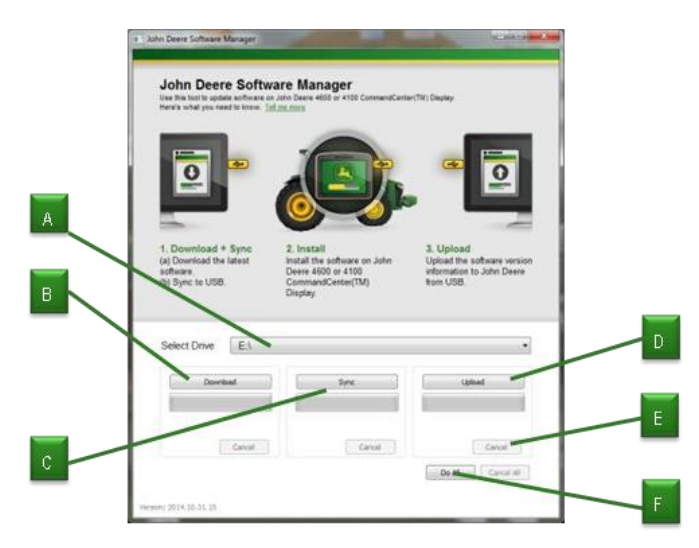

# 详细信息,参见"全部(下载、同步和上传)"标题。